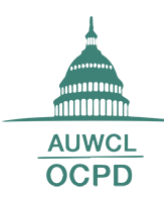

## Appointment Scheduling in CareerLink

### Initial appointment scheduling

- 1. [Login to CareerLink](https://law-american-csm.symplicity.com/students/?signin_tab=0)
- 2. Click on "Request a Counseling Appointment": on the right-hand side under shortcuts.
- 3. Set your scheduling criteria. 1Ls will only be able to meet with their assigned counselor for their initial appointment.
	- a. After your initial appointment you will be able to request an appointment with any JD counselor
- 4. Click "Check Availability." This will bring up a list of appointments that fit your criteria.
- 5. Select your appointment: fill in the notes section with a detailed description of the reason you are requesting an appointment (e.g. mock interview with Paul Hastings LLP)
- 6. Click "Submit Request"

### Scheduling Quick Tips:

- 1. All appointments must be requested at least one business day in advance of the appointment time.
- 2. Appointments requested for a Monday must be submitted before 12:00 PM on the preceding Friday. Monday appointments requested later on a Friday, or over the weekend, will not be approved.
- 3. You may have a maximum of two upcoming appointments at any time.

### Cancellation and Rescheduling:

- 1. Access your Calendar
- 2. Select "Counseling Appointments"
- 3. Click the stacked bubbles icon on the right-hand side of the counseling appointment
- 4. Select "Cancel" or "Reschedule"
- 5. If rescheduling, select new time

If you have any questions or concerns, please contact [careerdevelopment@wcl.american.edu](mailto:careerdevelopment@wcl.american.edu)

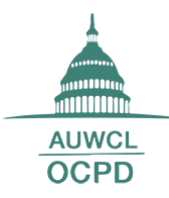

## CareerLink Search Tools

*You can search for jobs using a variety of methods through CareerLink. CareerLink allows students to save job searches and set up regular emailed results with the Saved Searches feature. You can also filter by employer, type of company, location, and more. NALP principles restrict 1Ls from submitting applications until December 1st. During your initial 1L counseling appointment, your counselor will discuss with you how to use the CareerLink search functions as part of your comprehensive job search strategy.*

## Keyword Search:

CareerLink's search function is different than using typical Boolean search logic (such as Google). It can be used for either broad searches (e.g. "Intellectual Property") or specific searches for certain employers or positions (e.g. "Law Clerk").

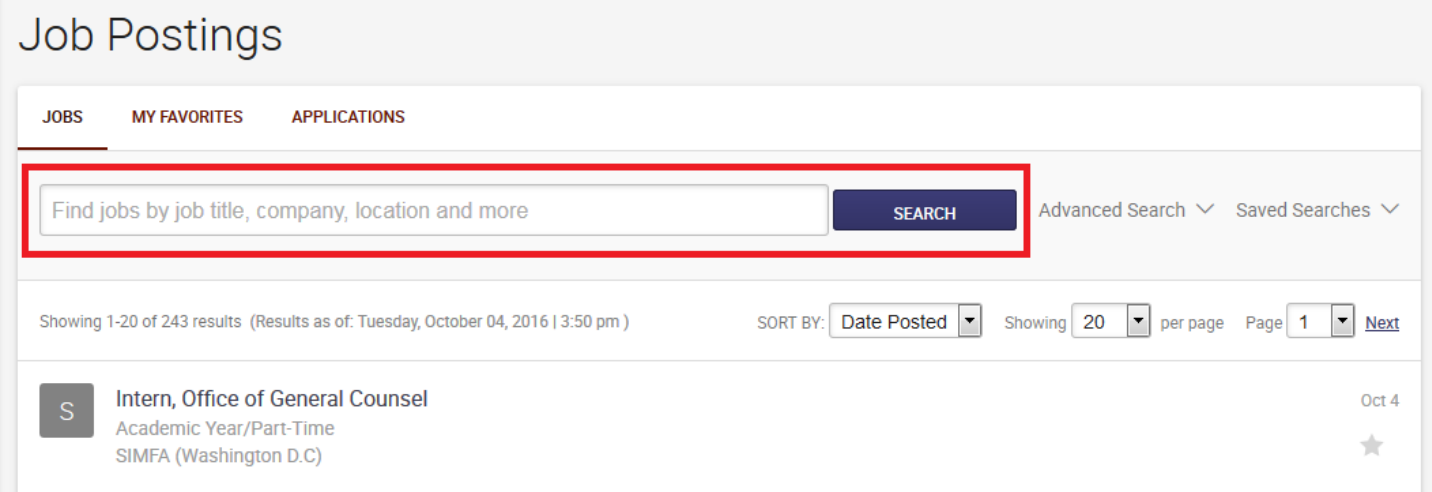

**Best used for:** Searching for particular practice areas, specific employers, specific job titles, and cross-sector searches.

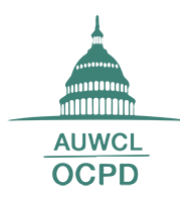

#### Advanced Search:

By clicking on advanced search, a drop-down menu of additional filters allows you to customize your search based on additional criteria, such as type of company, location, and position type.

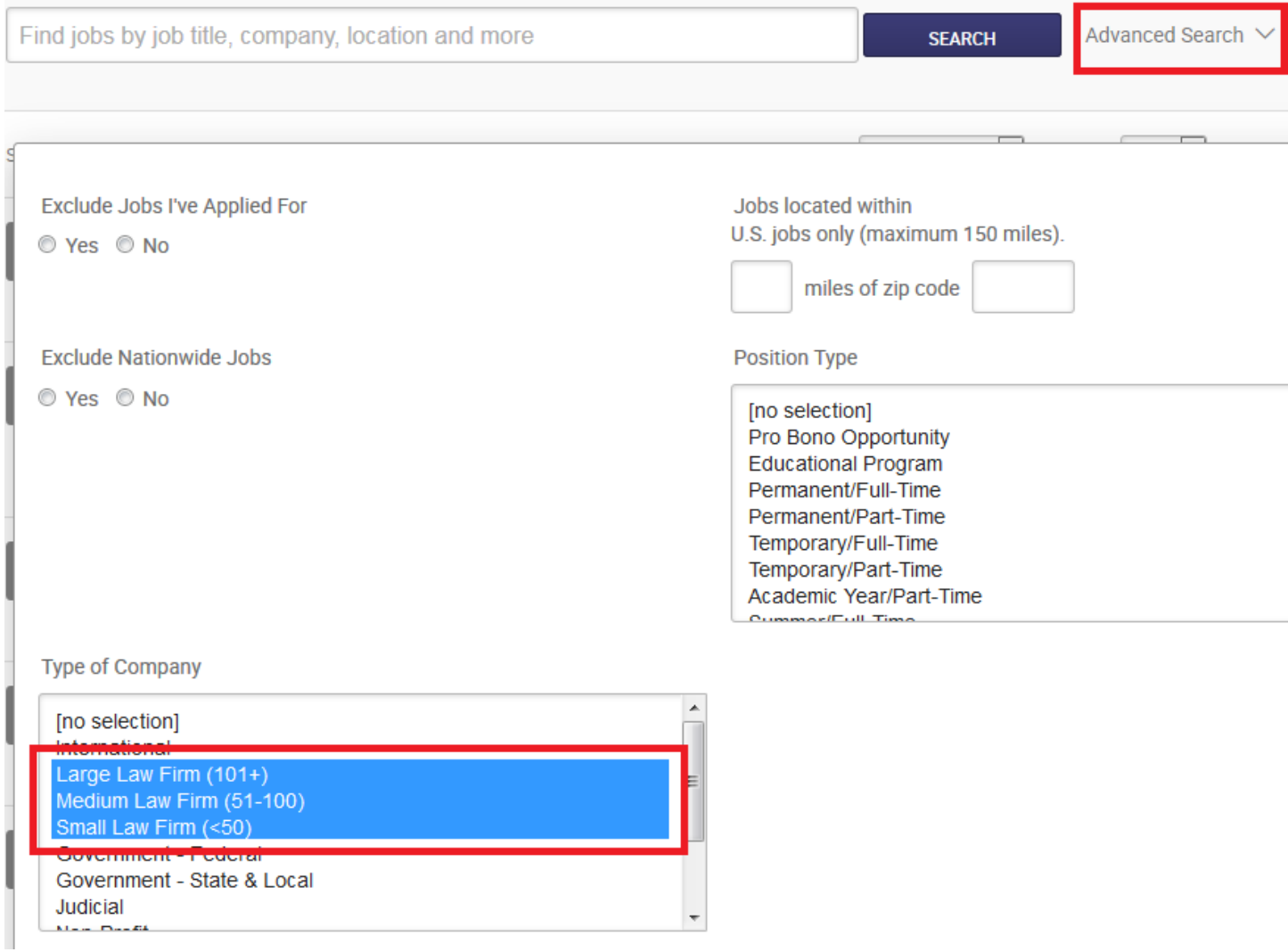

**Best used for:** searching for specific employment sectors (e.g. "Small Law Firm") and regional searches.

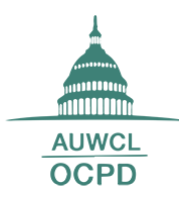

#### Saved Search:

You can save searches and receive alerts when jobs are posted that match your search criteria. This will notify you of new postings on a regular basis. Once you have created a search, the system will prompt you to "Save this Search". Click on "Saved Searches" and you have the option to Edit or Delete the search. Change the settings for email notification frequency under the "Edit" menu (pictured below).

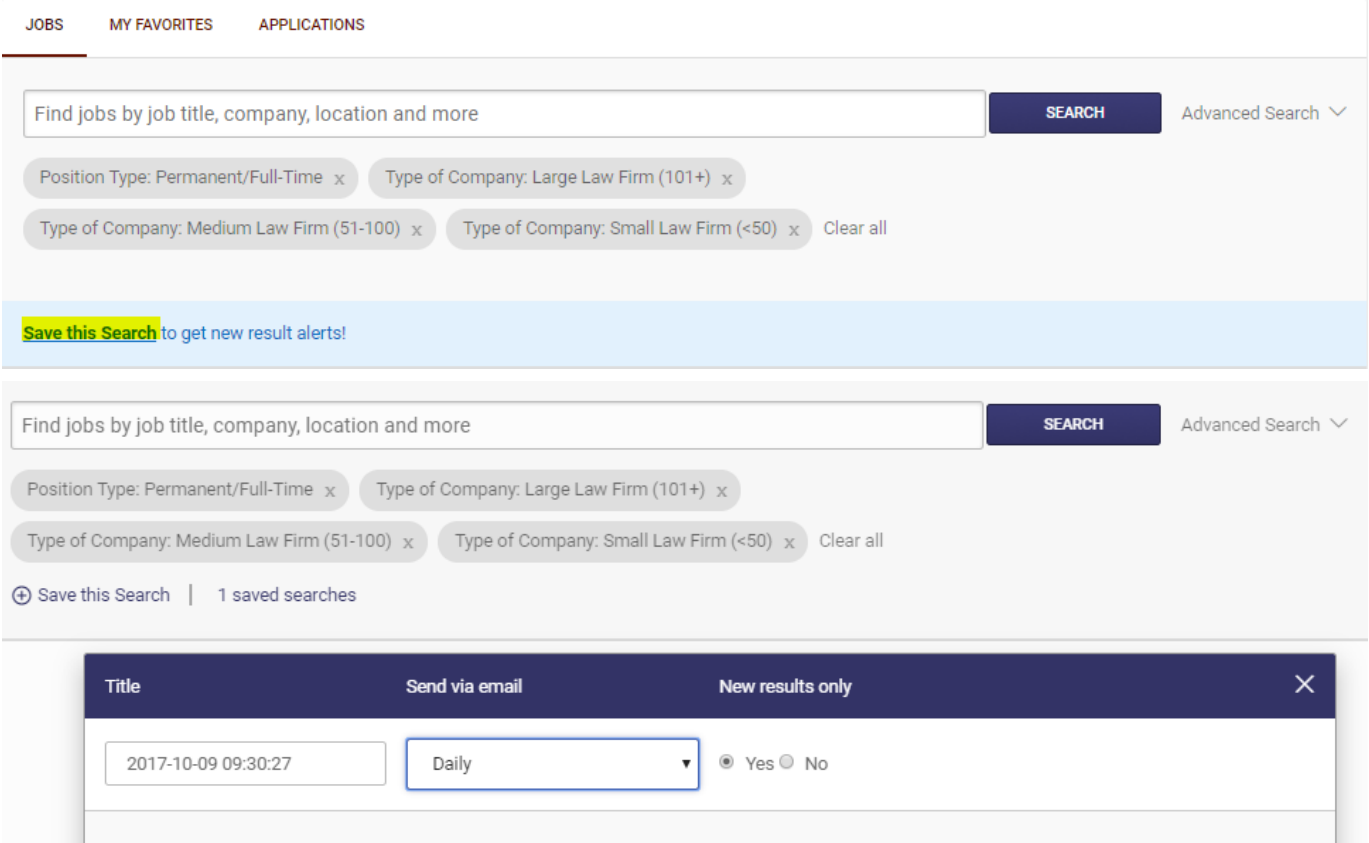

You will be able to view only those opportunities that are applicable to your current class level in CareerLink. If you have any questions or concerns about your account, please email careerdevelopment@wcl.american.edu.